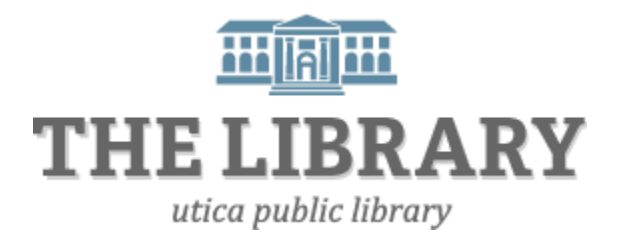

## **Borrowing Library E-Books/Audio-Books with a Nook Tablet (Color, HD, HD+)**

**This guide is for the newer Nook models (Color, Tablet, HD, and HD+).** 

**The Nook Simple Touch has a separate guide.**

## **What you will need:**

- A Nook Tablet with Internet access
- An active Mid York library card and pin number
- OverDrive Media Console for Android devices

## **1. Install OverDrive Media Console on your Nook**

To enjoy audiobooks and eBooks on your Nook Tablet, you must first download an app called OverDrive Media Console.

- a. Go to Shop or Apps < Shop Now on your Nook.
- b. In the search box, type **OverDrive Media Console**. Your search results should include OverDrive Media Console (OMC). Select Free then Confirm.

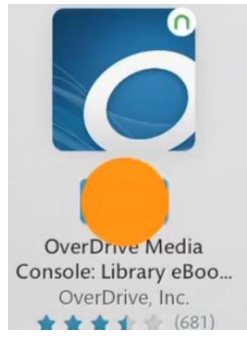

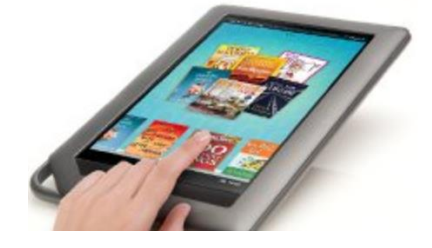

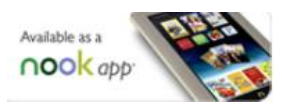

- c. OMC is now in your library. Go back to your Apps screen, then tap the OMC icon to get started.
- **2. Browse and check out eBooks through Mid York's digital library**
	- a. Tapping the OverDrive Media Console icon in your apps library will open the app.
	- b. Open your OMC Home menu by swiping from left to right across your screen to access your library list.
	- c. If this is your first time using OverDrive, you will need to add a library to your list. Under My Libraries, click on **+ Add a library**.

Tip! Search by zip code and pick a library in the Mid-York Library System. It doesn't matter which library you choose as long as it is in the Mid-York System. Example: New Hartford Public Library and New York Mills share the same digital library catalog.

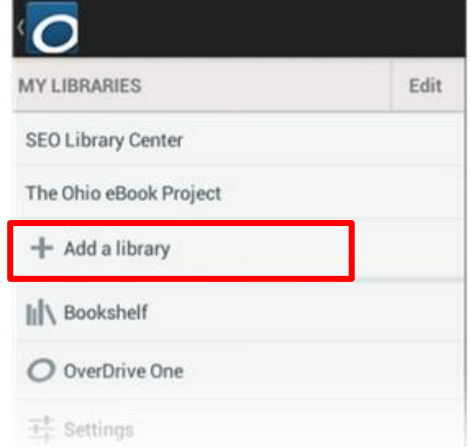

d. Once you have added a library, tap the library's name to go to the Mid-York's MYlibrary2Go webpage. When MYlibrary2Go opens, find a book to borrow by tapping on the title on the homepage or running a search.

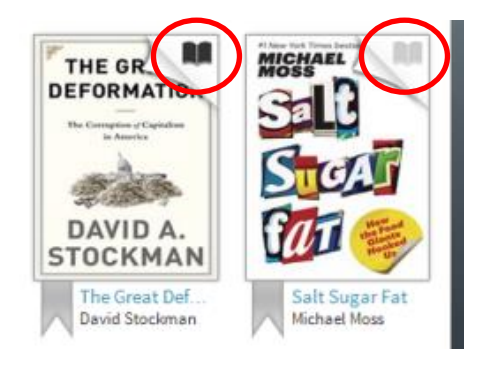

Tip! A black open book icon means there is a copy available to borrow immediately. A light grey icon means the book is taken out, but you can put your name on the hold list.

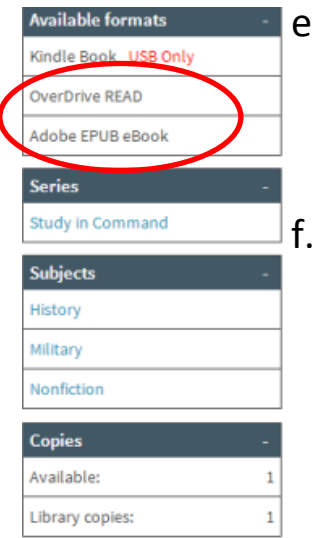

. Tap a book's cover or title to view its detail's page. With OverDrive you can either download an **EPUB or OverDrive READ** format eBook.

If there is a copy available to borrow immediately, there will be a button that says **Borrow**, if all copies are being used, the button will say **Place a Hold**. Click on **Borrow** to check it out. Sign in with your library card and pin if prompted. Your library card number is a 13-digit number starting with 1. If your library card has an "A" at the beginning, do not include it. Your pin is a four-digit number assigned when you got your library card. If you don't know your pin, try the last four digits of your phone number. If that doesn't work, call your local library for assistance.

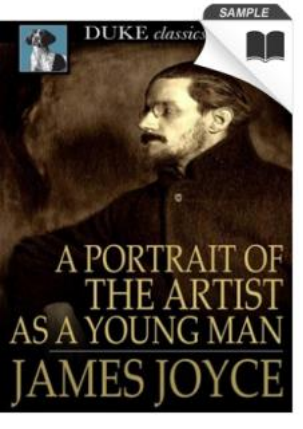

\*\*\*\*

autobiographica through his artist

Mora

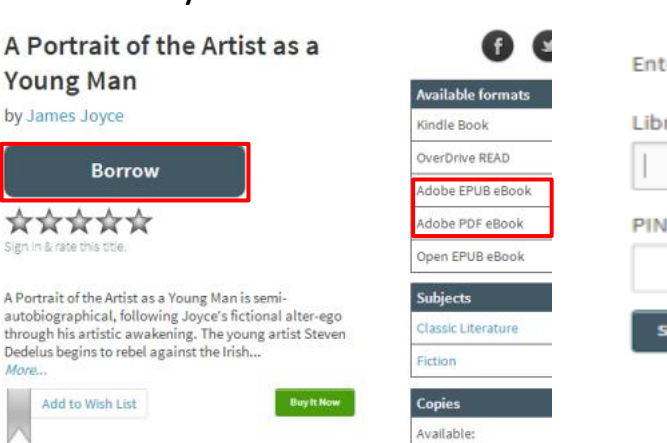

g. From your bookshelf, click on **Download** and select **Adobe EPUB** Format. Then click **Confirm & Download**.

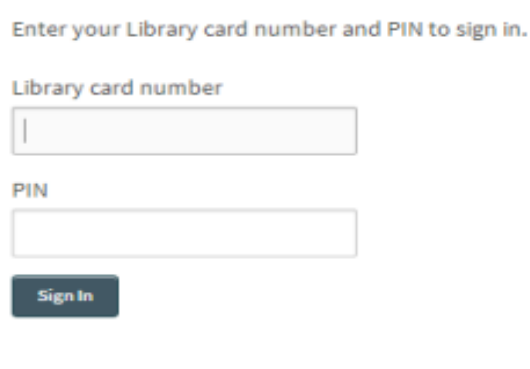

**Bookshelf** Note: If you download a title, its Return Title buttor options here.

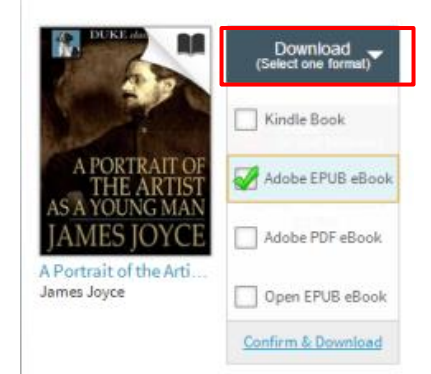

## **3. Authorize your device with an Adobe ID**

The first time you try to download a DRM-protected eBook with OverDrive, you will be prompted to authorize your device with an Adobe ID. You can activate multiple devices with the same ID so you can read the same eBook on different devices. If you have an Adobe ID, enter it under Settings. If you do not have an ID, select **Get ID** when prompted. All you need is an email address and create a password.

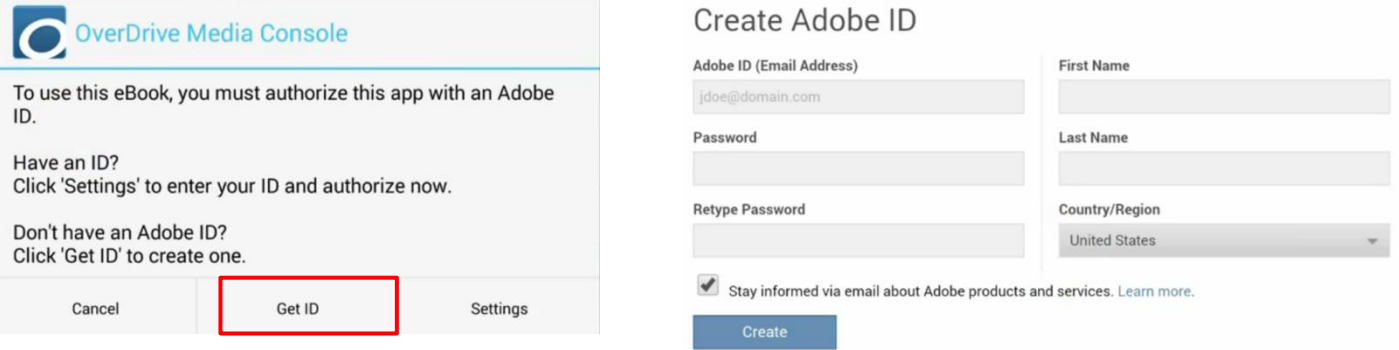

**4.** OMC automatically loads the book to your OMC bookshelf. Downloaded books can be found on your OMC bookshelf until its due date. From your bookshelf, tap the title to open and begin reading. Unless it is renewed, it will automatically disappear from your bookshelf on its due date.